# <span id="page-0-0"></span>Biblio<br>
Maker Version 7.1 à 7.3

### Guide de mise à jour

#### Table des matières

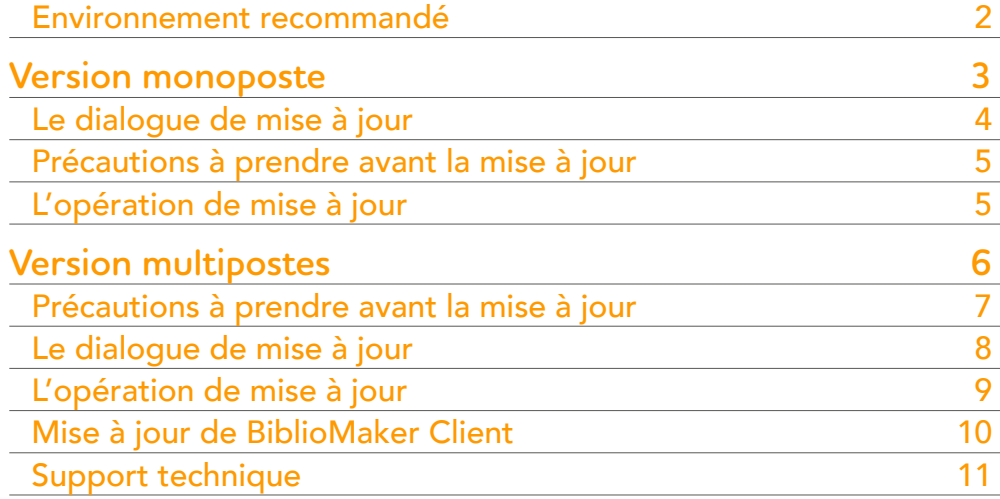

Ce document décrit d'abord la procédure de mise à jour de la version monoposte puis la procédure d'installation de la version serveur.

Dans la liste ci-contre, vous pouvez cliquer sur le thème voulu pour l'atteindre directement.

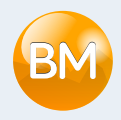

#### <span id="page-1-0"></span>Environnement recommandé

Avant de mettre à jour le logiciel, veuillez vous assurer que votre matériel informatique et votre système d'exploitation correspondent aux exigences minimales décrites sur notre site web :

https://www.bibliomaker.ch/documentation

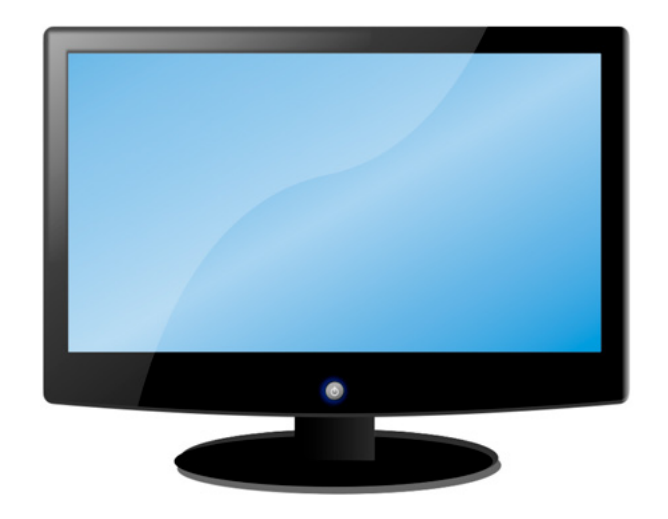

# <span id="page-2-0"></span>Version monoposte

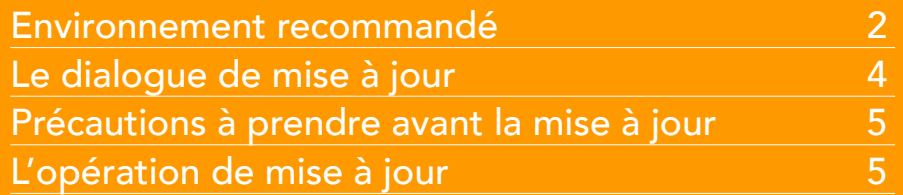

Ce chapitre décrit la mise à jour de la version monoposte de BiblioMaker.

Dans la liste ci-contre, vous pouvez cliquer sur le thème voulu pour l'atteindre directement.

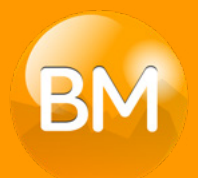

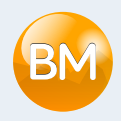

### <span id="page-3-0"></span>Le dialogue de mise à jour

Depuis le logiciel, appelez la commande Fichier>Rechercher mise à jour. Une fenêtre s'affiche, indiquant si une mise à jour est disponible ainsi qu'une description des principales nouveautés de la mise à jour.

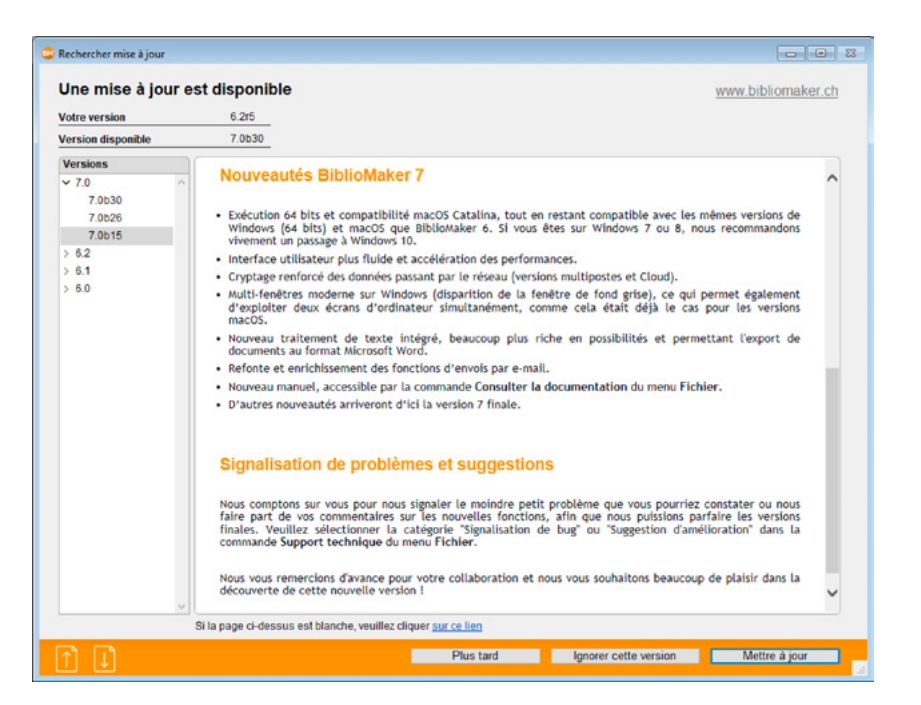

Seuls les utilisateurs disposant de l'autorisation appropriée peuvent démarrer le processus de mise à jour.

Au bas de l'écran, cliquez sur le bouton **Plus tard** si le moment d'effectuer la mise à jour n'est pas approprié, Ignorer cette version pour éviter que le programme ne vous rappelle la disponibilité de la version proposée ou Mettre à jour pour démarrer l'installation de la nouvelle version.

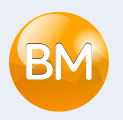

#### <span id="page-4-0"></span>Précautions à prendre avant la mise à jour

#### Logiciel anti-virus

N'oubliez pas que votre logiciel anti-virus est susceptible de perturber une future mise à jour automatique et nous vous recommandons de prendre toutes les précautions nécessaires pour minimiser ce risque, par exemple en configurant le logiciel anti-virus pour qu'il accepte une modification du dossier *BiblioMaker* dans le dossier des programmes. Veuillez consulter le mode d'emploi de votre logiciel anti-virus pour en savoir plus à ce propos.

### L'opération de mise à jour

Lorsque vous cliquez sur le bouton Mettre à jour, le programme télécharge la mise à jour depuis le serveur de Micro Consulting puis démarre l'installation. Ces deux opérations peuvent durer quelques minutes suivant la vitesse de votre connexion Internet et votre modèle d'ordinateur.

Avant l'installation de la nouvelle version, une copie de sauvegarde du fichier de données est effectuée par le logiciel.

Le logiciel télécharge un programme d'installation qui s'exécute immédiatement et qui crée un dossier amené à remplacer le dossier dans lequel le programme est installé.

Une fois la mise à jour téléchargée et installée, la mise à jour est exécutée automatiquement et elle ouvre le fichier de données en cours d'utilisation. Celui-ci est mis à jour et ne pourra donc plus être ouvert avec une version précédente du logiciel. La durée de cette mise à jour dépend de la taille du fichier et des opérations de mise à jour proprement dites. Elle va de quelques secondes à plusieurs minutes, voire plus si votre fichier contient un grand nombre de statistiques de prêts (voir plus haut).

Lorsque la mise à jour du fichier de données est terminée, le programme affiche la fenêtre de visualisation comme lors d'un démarrage habituel. Vous pouvez dès lors continuer à travailler avec le logiciel.

Le processus de mise à jour implique plusieurs redémarrages de l'application. N'intervenez qu'une fois affichée la fenêtre de mot de passe ou de visualisation de données.

# <span id="page-5-0"></span>Version multipostes

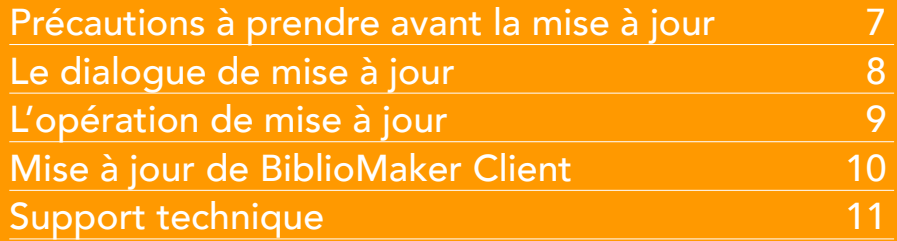

Ce chapitre décrit de manière succincte la procédure d'installation des versions serveur 7 de BiblioMaker. Il est destiné à la personne désignée en tant qu'administrateur du serveur, lequel est censé avoir une bonne connaissance de l'utilisation de l'ordinateur et de son système d'exploitation.

Dans la liste ci-contre, vous pouvez cliquer sur le thème voulu pour l'atteindre directement.

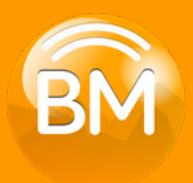

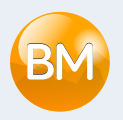

### <span id="page-6-0"></span>Précautions à prendre avant la mise à jour

#### Logiciel anti-virus

N'oubliez pas que votre logiciel anti-virus est susceptible de perturber une future mise à jour automatique et nous vous recommandons de prendre toutes les précautions nécessaires pour minimiser ce risque, par exemple en configurant le logiciel anti-virus pour qu'il accepte une modification du dossier *BiblioMaker* dans le dossier des programmes. Veuillez consulter le mode d'emploi de votre logiciel anti-virus pour en savoir plus à ce propos.

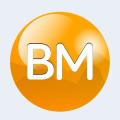

### <span id="page-7-0"></span>Le dialogue de mise à jour

Depuis le logiciel client, appelez la commande Fichier>Rechercher mise à jour. Une fenêtre s'affiche, indiquant si une mise à jour est disponible ainsi qu'une description des principales nouveautés de la mise à jour.

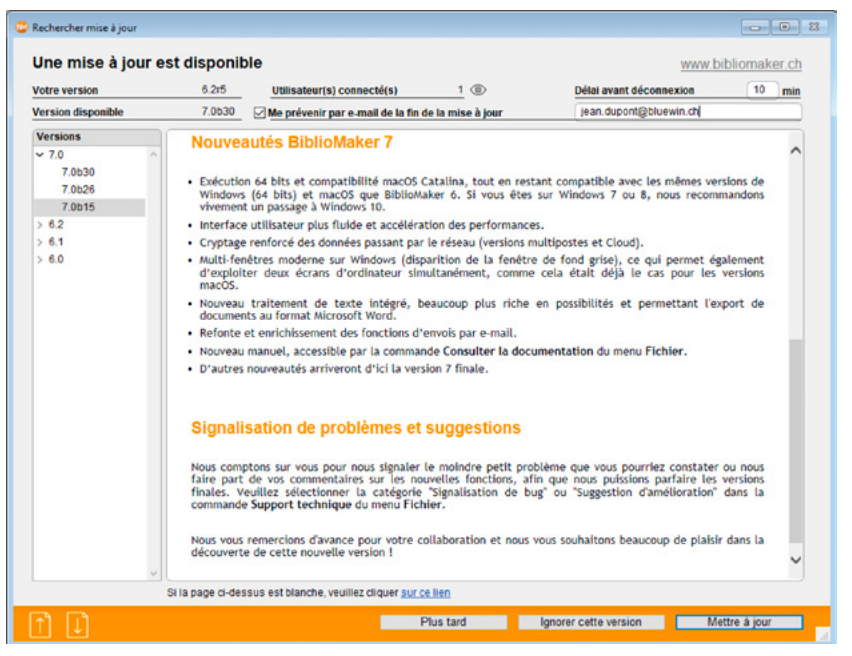

La mise à jour implique un redémarrage de l'application BiblioMaker Server. Cochez la case Me prévenir par e-mail de la fin de la mise à jour et saisissez votre adresse mail pour être informé lorsque le serveur sera à nouveau disponible. Vérifiez si d'autres utilisateurs sont connectés actuellement au serveur : ils devront se déconnecter le temps que la mise à jour s'effectue.

Au bas de l'écran, cliquez sur le bouton **Plus tard** si le moment d'effectuer la mise à jour n'est pas approprié, Ignorer cette version pour éviter que le programme ne vous rappelle la disponibilité de la version proposée ou Mettre à jour pour démarrer l'installation de la nouvelle version.

Seuls les utilisateurs disposant de l'autorisation appropriée peuvent démarrer le processus de mise à jour.

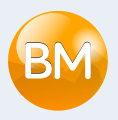

#### <span id="page-8-0"></span>L'opération de mise à jour

Lorsque vous cliquez sur le bouton Mettre à jour, le logiciel client donne l'ordre au serveur de télécharger la mise à jour depuis le serveur de Micro Consulting. Cette opération peut durer quelques minutes suivant la vitesse de votre connexion Internet.

Avant l'installation de la nouvelle version, une copie de sauvegarde du fichier de données est effectuée par le logiciel serveur.

Le logiciel télécharge un programme d'installation qui s'exécute immédiatement et qui crée un dossier amené à remplacer le dossier dans lequel le programme est installé.

Une fois le logiciel serveur téléchargé, le compte à rebours avant l'arrêt du logiciel serveur commence. Les utilisateurs connectés reçoivent un message leur enjoignant de se déconnecter avant que le délai de déconnexion soit échu. S'ils ignorent cette injonction, les utilisateurs sont déconnectés automatiquement au terme du délai, au risque de perdre la fiche en cours de saisie.

Une fois la mise à jour téléchargée et installée, le nouveau logiciel démarre automatiquement et ouvre le fichier de données en cours d'utilisation. Celui-ci est mis à jour et ne pourra donc plus être ouvert avec une version précédente du logiciel. La durée de cette mise à jour dépend de la taille du fichier et des opérations de mise à jour proprement dites. Elle va de quelques secondes à plusieurs minutes.

Lorsque la mise à jour du fichier de données est terminée, le programme serveur est en service sur le serveur et se met en attente des connexions des postes clients. Si vous avez coché la case Me prévenir par e-mail de la fin de la mise à jour avant de la démarrer, vous recevez un courriel vous informant que vous pouvez démarrer à nouveau votre logiciel BiblioMaker Client.

Le processus de mise à jour implique plusieurs redémarrages de l'application serveur. N'intervenez sur le serveur qu'après avoir reçu le mail de confirmation de fin de mise à jour.

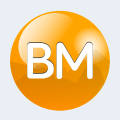

## <span id="page-9-0"></span>Mise à jour de BiblioMaker Client

Il est recommandé d'effectuer la première connexion au serveur avec un compte disposant de droits d'administration de l'ordinateur pour éviter un blocage de la mise à jour du logiciel Client.

La nouvelle version de BiblioMaker Server ayant été développée avec une nouvelle génération de la base de données sous-jacente, le logiciel BiblioMaker Client sera mis à jour à sa prochaine connexion. Un message en ce sens s'affiche au démarrage du logiciel Client : acceptez la proposition et la mise à jour débute : elle dure de quelques secondes à quelques minutes en fonction de la vitesse de votre réseau et de votre ordinateur. Une fois la mise à jour terminée, le logiciel redémarre et se connecte automatiquement au serveur. Vous pouvez dès lors continuer à travailler normalement avec le logiciel.

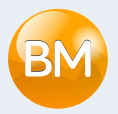

## <span id="page-10-0"></span>Support technique

En cas de problème, nous vous recommandons de prendre contact avec le département support de Micro Consulting SA au numéro de téléphone:

> *Depuis la Suisse:* 0900 576 900 (Fr. 3.13/minute depuis le réseau fixe)

*Depuis la Suisse ou d'autres pays :*

+41 (0)21 651 77 68 (appel non surtaxé, réservé aux utilisateurs au bénéfice d'un abonnement aux mises à jour)

Micro Consulting SA Chemin de Budron A 12 CH-1052 Le Mont-sur-Lausanne Suisse

Site Web : [www.bibliomaker.ch](http://www.bibliomaker.ch)

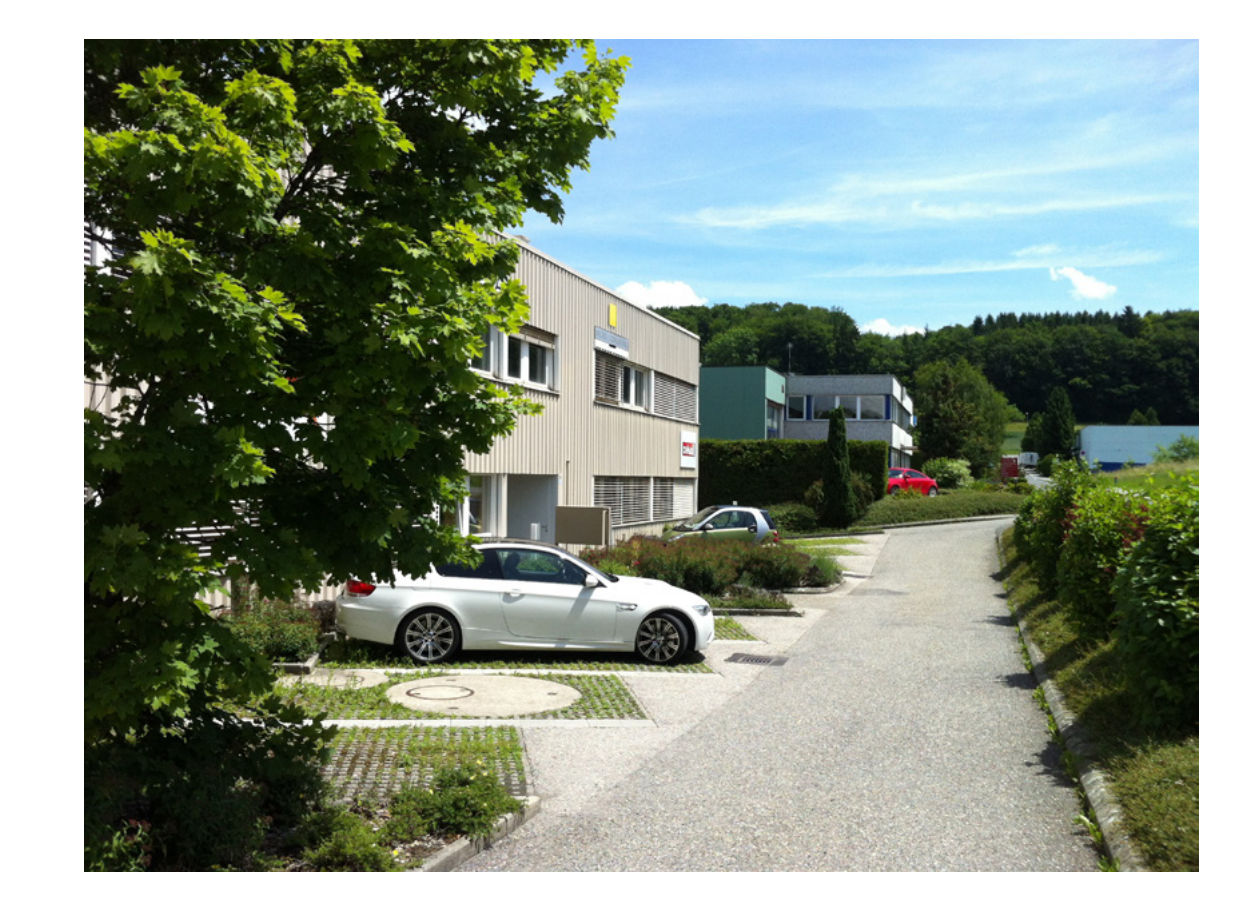